## **Bab 12 Join Tabel Atribut**

Pada latihan ini kita akan mempelajari bagaimana menggabungkan arsip CSV ke dalam sebuah shapefile atau bisa di sebut **Join** sehingga kita dapat menganalisa data tambahan tersebut dengan QGIS.

Dengan menggunakan fungsi Join pada QGIS kita dapat menggabungkan arsip data tabular ke dalam sebuah shapefile. Format arsip data tabular yang akan dijoin harus CSV (*comma separated value)* yang mana merupakan jenis arsip yang menyimpan data dalam format teks sederhana, dimana semua nilai dipisahkan oleh tanda koma. Ini merupakan cara sederhana untuk menyimpan data dan data ini tidak memiliki informasi mengenai lokasi geografis dari suatu tempat. Akan tetapi,untuk menggabungkan data tabular ke dalam data shapefile harus memiliki satu kolom dengan informasi yang persis sama.

## **12.1 Mempersiapkan Data Tabular**

1. Ubah format arsip data tabular anda ke format .CSV dengan syarat baris pertama pada tabel anda harus berisi Kepala Kolom/ Heading kemudian baris berikutnya diisi oleh atribut-atribut kolom tersebut. Contoh:

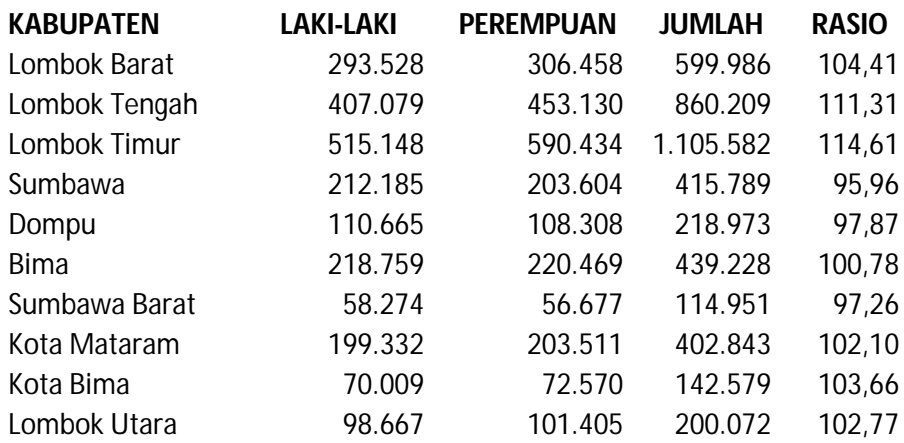

2. Kemudian Save dengan format CSV

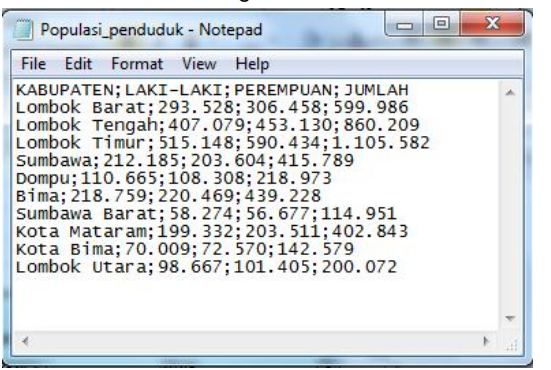

- **12.2 Join CSV file dengan Atribut Tabel**
	- 1. Buka shapefile kabupaten di NTB

- 2. Klik kanan pada shapefile dan buka menu properties
- 3. Cari Tab yang bertuliskan "Join"

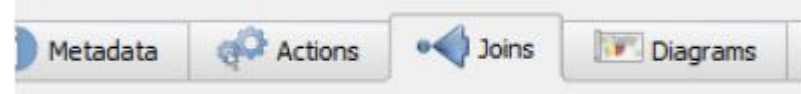

4. Klik tombol "+" untuk menambahkan Join baru Pilih pengaturan berikut :

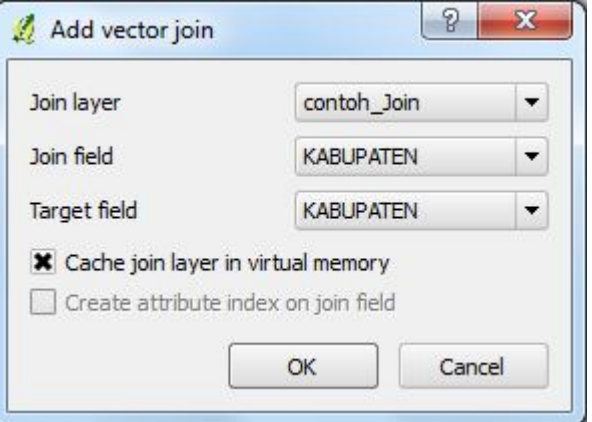

Pastikan antara tabel atribut pada shapefile dan tabel yang ingin di join, memiliki kolom dengan nilai yang sama persis. Lalu klik OK untuk keluar dari menu properties

- 5. Sekarang buka lagi tabel atribut pada layer NTB\_Kabupaten , anda dapat melihat kolom yang baru yaitu jumlah penduduk laki-laki, jumlah penduduk perempuan, dan total penduduk.
- 6. Untuk menyimpan tabel atribut hasil join dapat dilakukan dengan cara Save As shapefile tersebut.

## **12.3 Mengubah Tipe data Tabel Atribut Hasil Join**

Tipe data yang dihasilkan dari penggabungan Arsip data tabular (Tabel) ke shapefile semua nilai atribut secara default bertipe String, padahal seperti yang kita ketahui bahwa nilai data tabular yang kita join beragam, ada String untuk Nama-nama Kabupaten, kemudian Integer untuk populasi Perempuan dan Laki-laki, dan untuk Rasio bertipe Real.

Untuk dapat menyelaraskan hal tersebut, diperlukan satu Trik,, yaitu:

- Sebelum melakukan Join, anda harus Membuat file ekstensi dengan Nama serupa dengan file CSV yang kita punya, dengan format *.CSVT* pada **Notepad**
- Klik *Windows > All Program > Accsessories > NotePad*

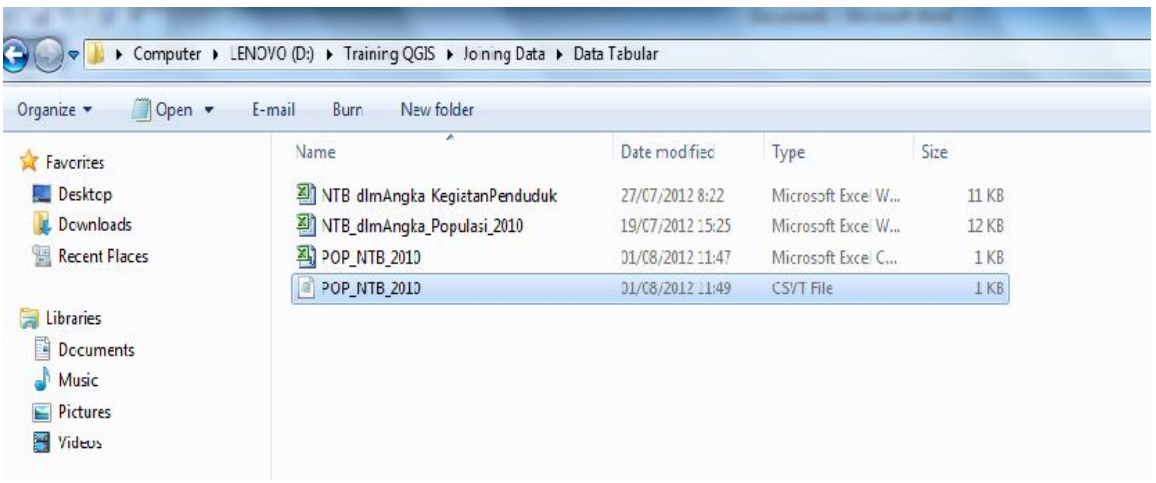

 File ekstensi yang akan dibuat berisi satu baris jenis data yang digunakan pada file CSV anda. Sebagai contoh, pada tabel berikut :

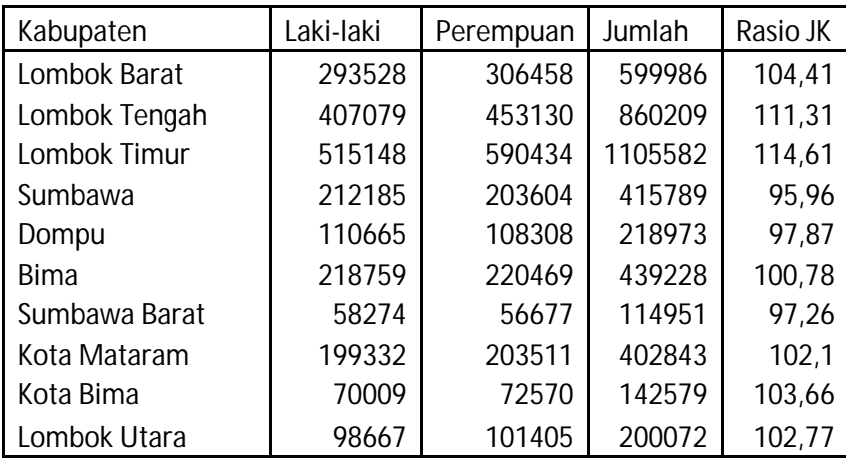

Untuk tabel diatas isi dari file ekstensinya yaitu :

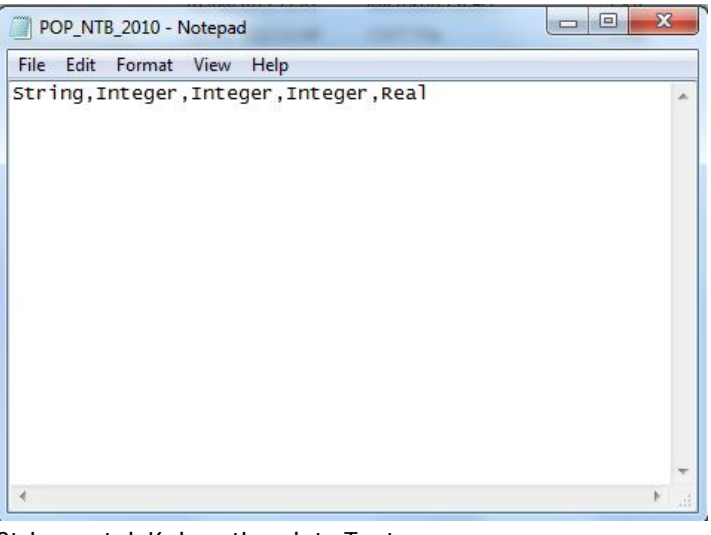

String untuk Kolom tipe data Text Integer untuk Kolom tipe data Angka Bulat Real untuk Kolom Tipe data Angka Decimal (yang punya komma)

- Setiap isi file ekstensi akan berbeda, tergantung dari data anda.
- Simpan file ekstensi anda, jangan lupa untuk nama dibuat serupa dengan file CSV anda kemudian di ikuti ekstensi .*csvt*
- Pada saat menyimpan Save As type : All Files, hal ini dilakukan agar file yang anda buat tidak berbentuk txt.

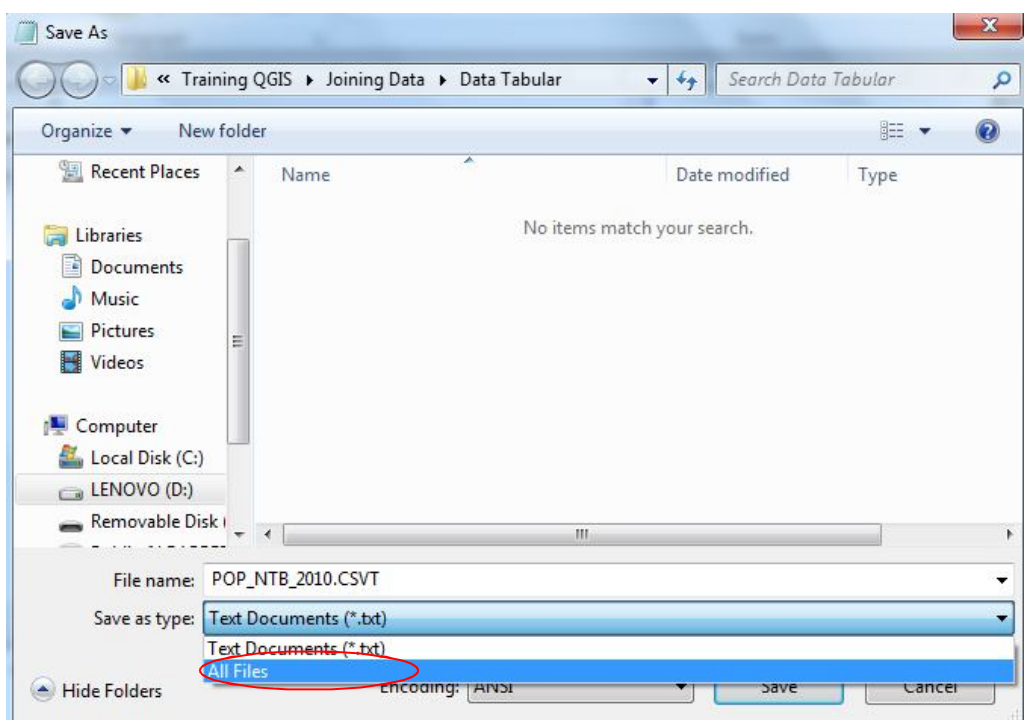

Lakukan kembali Join sesuai dengan tahapan diatas.